# **Содержание / Content**

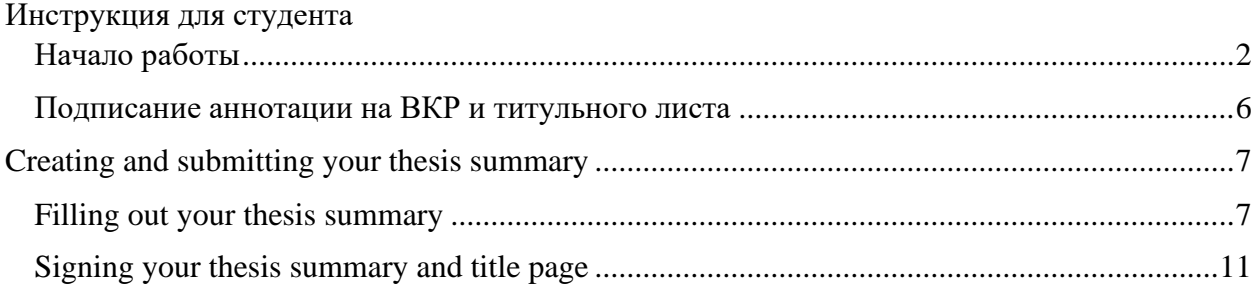

# Инструкция для студента

#### <span id="page-1-1"></span><span id="page-1-0"></span>Начало работы

Заполнение студентом заявления на тему ВКР осуществляется в личном кабинете студента – раздел **«Образование и наука» – «Диплом» – «ВКР».**

Раздел «Аннотация / Thesis abstract Титульный лист ВКР / Title page of the graduation thesis» становиться доступен в том случае, когда задание на ВКР согласованно **Руководителем ОП.**

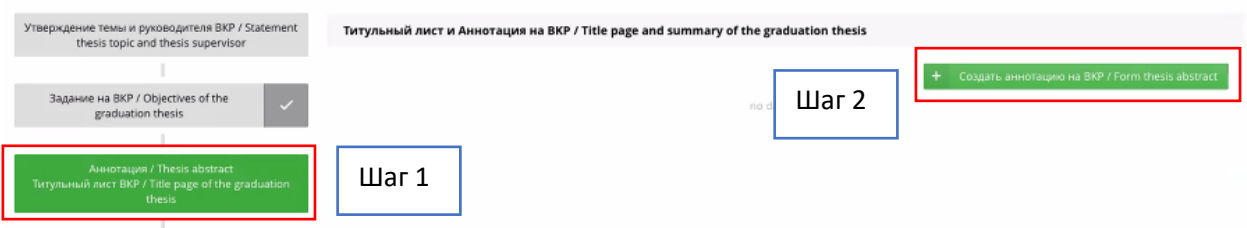

Титульный лист автоматически формируется из заявления на ВКР.

Чтобы перейти к формированию Аннотации на ВКР нажмите на кнопку «Создать аннотацию на ВКР». После нажатия кнопки сразу открывается форма для заполнения.

#### **Важно!**

*Чтобы внести публикации, конференции гранты в аннотацию, они должны быть внесены в ваше Портфолио в ИСУ. Если портфолио не заполнено, то выбор позиции для внесения в аннотацию будет невозможен. Достижения необходимо указывать только за период освоения образовательной программы.*

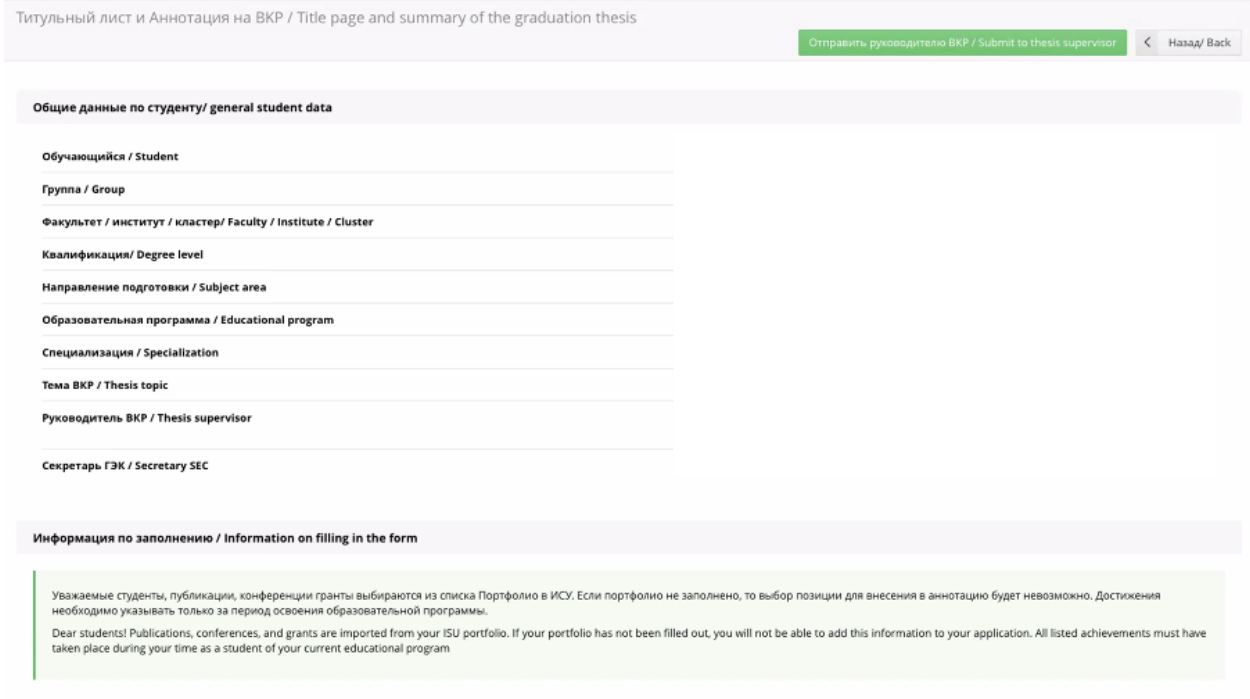

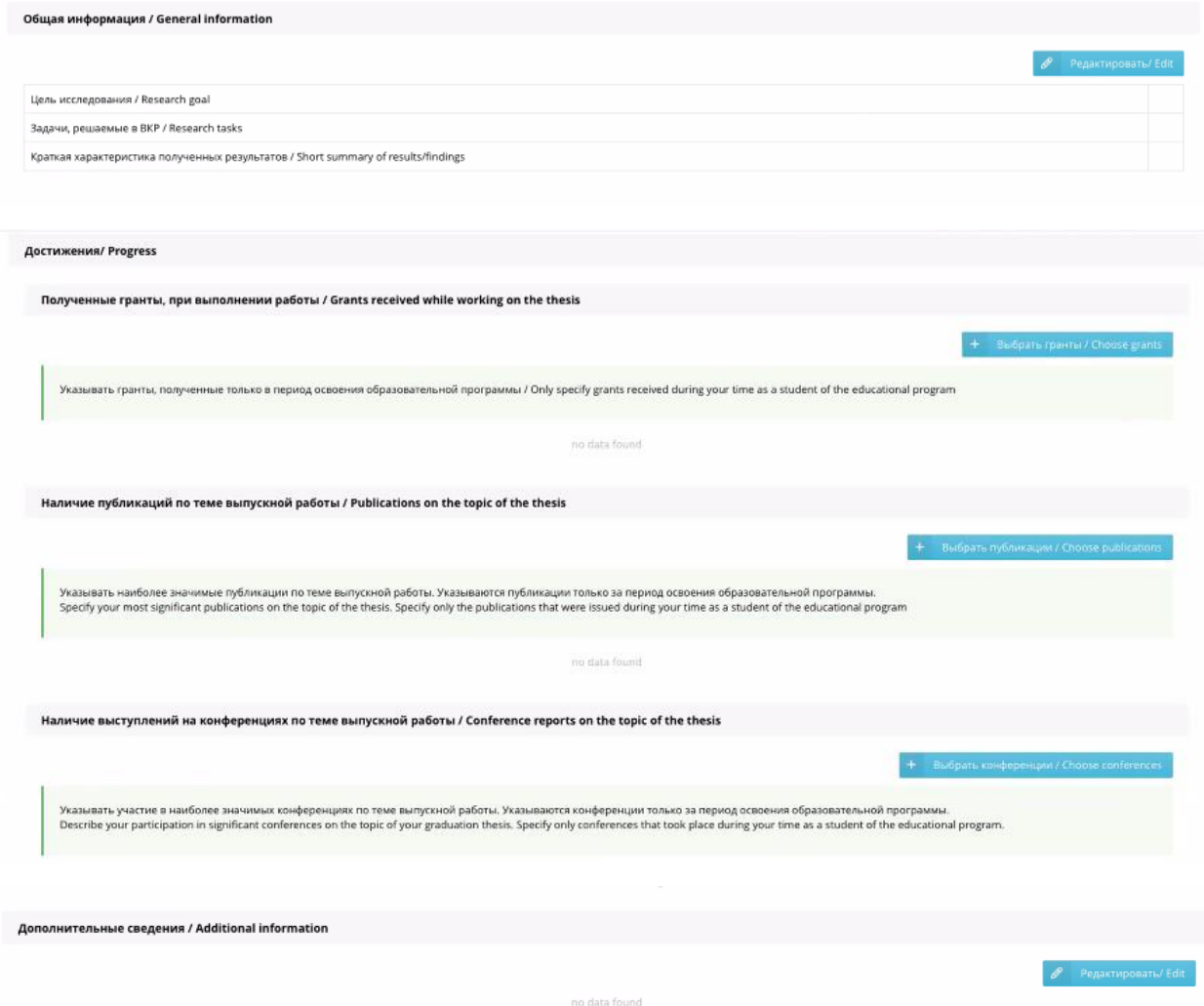

Отправить аннотацию с незаполненным разделом «Общая информация» невозможно.

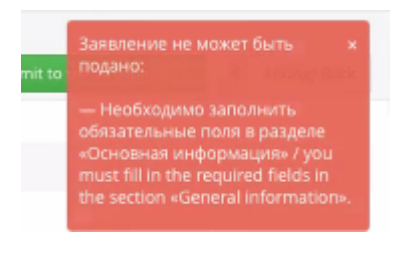

# Для заполнения общей информации необходимо нажать «Редактировать»

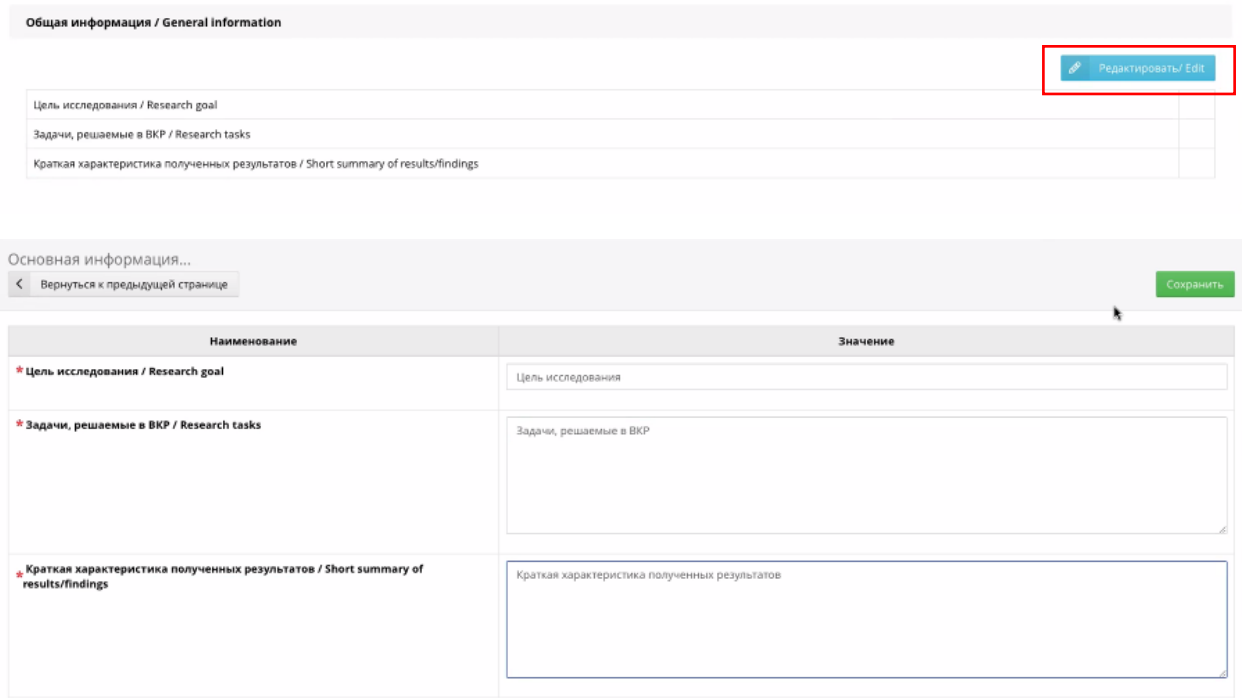

Для внесения грантов необходимо нажать «Выбрать гранты», для того чтобы их добавить, они должны быть внесены в портфолио в ИСУ.

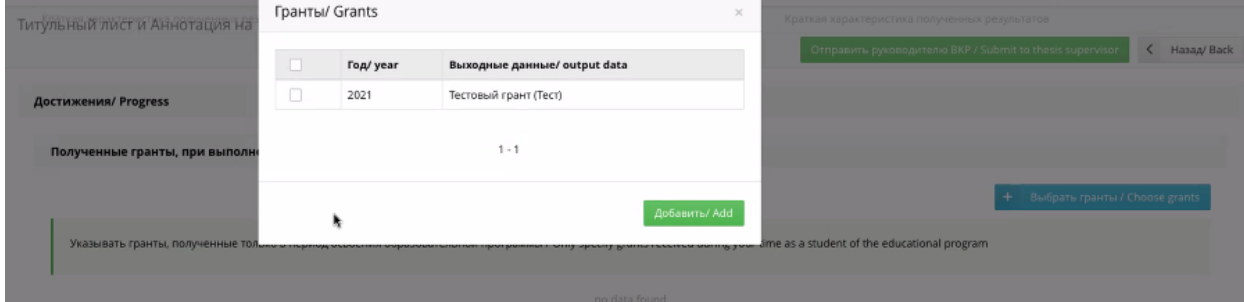

### После внесения информации можно удалить с помощью крестика.

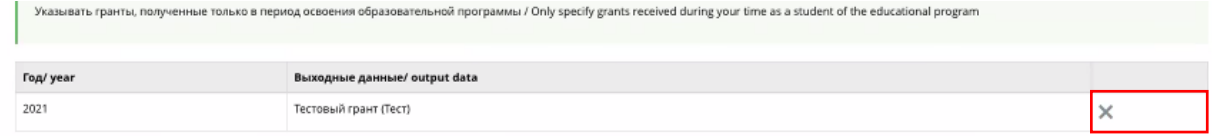

 $\ddot{ }$ 

# Для внесения публикаций необходимо нажать «Выбрать публикации».

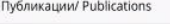

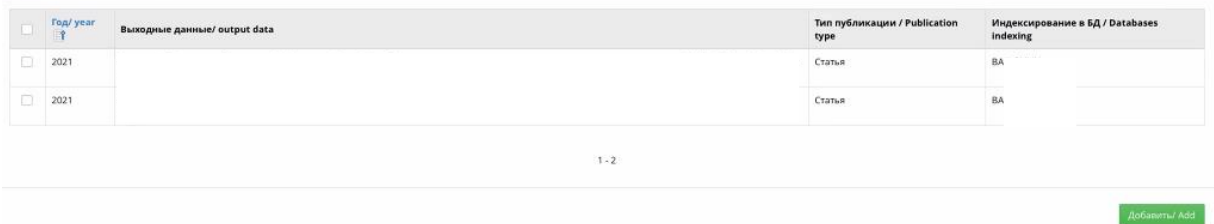

Для внесения конференций необходимо нажать «Выбрать конференции».

### **Важно!**

*Все достижения необходимо указывать только за период освоения образовательной программы.*

 $\left\langle \right\rangle$  Hanag/ Back

Вернуться к редактированию аннотации на ВКР можно с помощью кнопки редактирования.

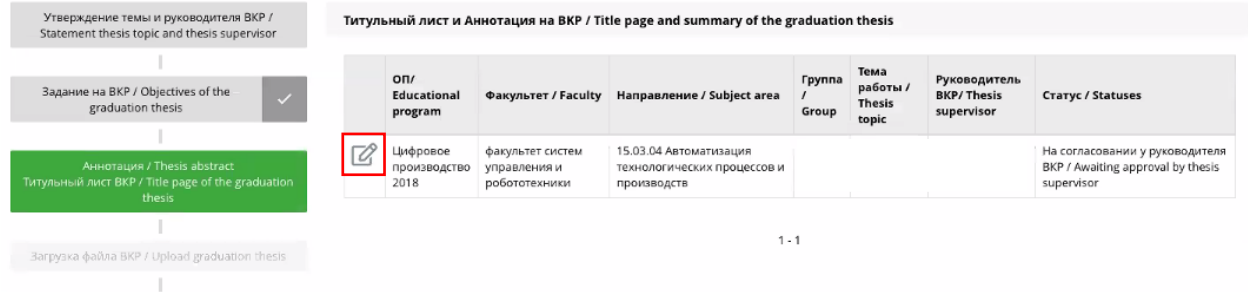

Для отправки Аннотации на ВКР своему руководителю ВКР нажмите на кнопку «Отправить руководителю ВКР»

Титульный лист и Аннотация на ВКР / Title page and summary of the graduation thesis

После отправки аннотации на ВКР руководителю, возможность редактирования закрывается, но при этом руководитель может редактировать аннотацию. Статус вашей заявки изменится на «**На согласовании у руководителя ВКР**».

При возвращении аннотации на доработку на почту придет уведомление:

Уважаемый, ФИО.

Вам вернули на доработку аннотацию на ВКР.

Подробнее: *ИСУ – Личный кабинет – Образование и наука – Диплом – ВКР.*

*Dear [NAME]. Your thesis abstract has been returned for further editing. To find out more, go to MY ISU – Education – Student's thesis [RU].*

При подписании аннотации на почту придет уведомление:

Уважаемый, ФИО

Ваша аннотация и титульный лист ВКР подтверждены руководителем ВКР. Просмотреть и подписать документ можно в *ИСУ – Личный кабинет – Образование и наука – Диплом – ВКР.*

*Dear [NAME].*

*Your thesis abstract and title page have been approve by your thesis supervisor. You can review and sign the documents at MY ISU – Education – Student's thesis [RU].*

### <span id="page-5-0"></span>Подписание аннотации на ВКР и титульного листа

После подписания аннотации и титульного листа руководителем ВКР документы вновь отправляются вам для подписания. Вам придет уведомление на почту и напротив пункта меню в панели появится восклицательный знак – признак того, что вам необходимо совершить действие.

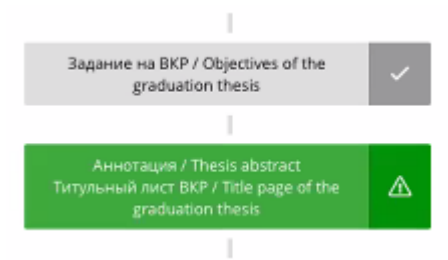

Нажмите кнопку «Подписать / Sign» у Титульного листа и аннотации. После этого вам будет доступен для скачивания документ с двумя электронными подписями: вашей и руководителя ВКР.

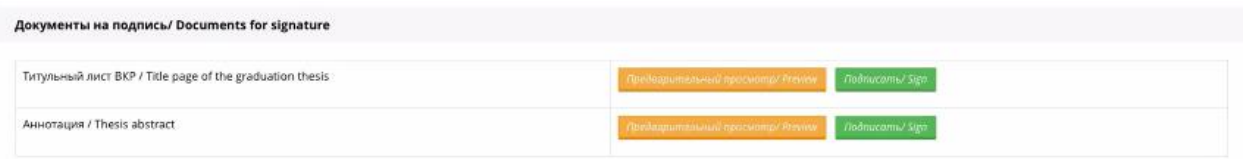

#### *Важно знать!*

*– После подписания аннотации на ВКР руководителем ВКР внесение изменений возможно только через секретаря ГЭК.*

После подписания электронных документов студентом их нужно отправить Секретарю ГЭК

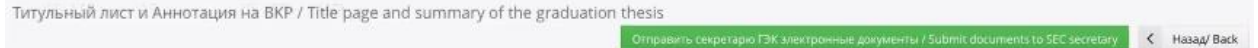

Чтобы скачать документы, необходимо нажать на «Перейти к документу / Proceed to the document»

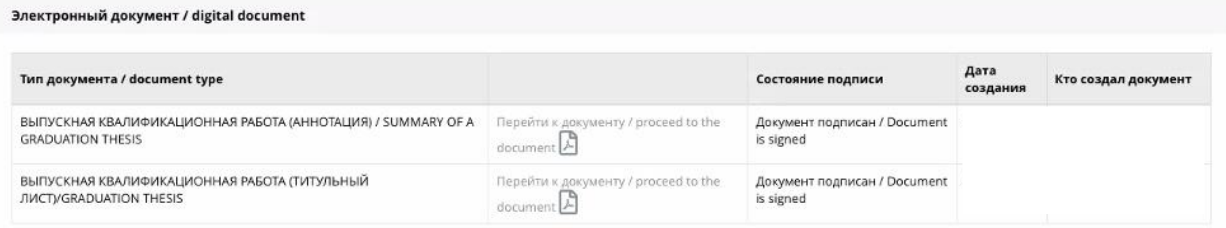

При статусе «Подтверждено» напротив раздела отобразиться галочка, означающая что работа в разделе завершена.

# <span id="page-6-0"></span>Creating and submitting your thesis summary

### <span id="page-6-1"></span>Filling out your thesis summary

To complete your thesis summary, go to **MY ISU – Education – Student's thesis [RU]**.

The section "Титульный лист и Аннотация на ВKР / Title page and abstract of the graduation thesis" becomes available once your thesis objectives have been approved by the **head of your educational program**.

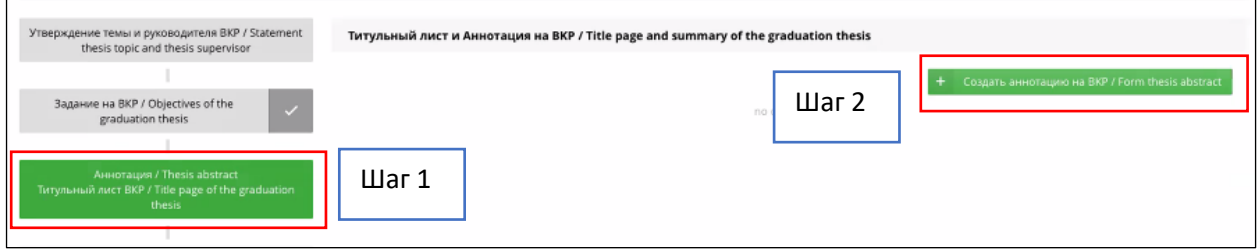

The title page is formed automatically based on your thesis application.

In order to start putting together your thesis summary, click "Создать аннотацию на ВКР / Form thesis summary." A form will appear.

### **NB!**

*If you wish to include publications, conferences, and grants in your summary, you must first add them to your ISU portfolio. Achievements must only be listed if they took place during your time as a student of the current educational program.*

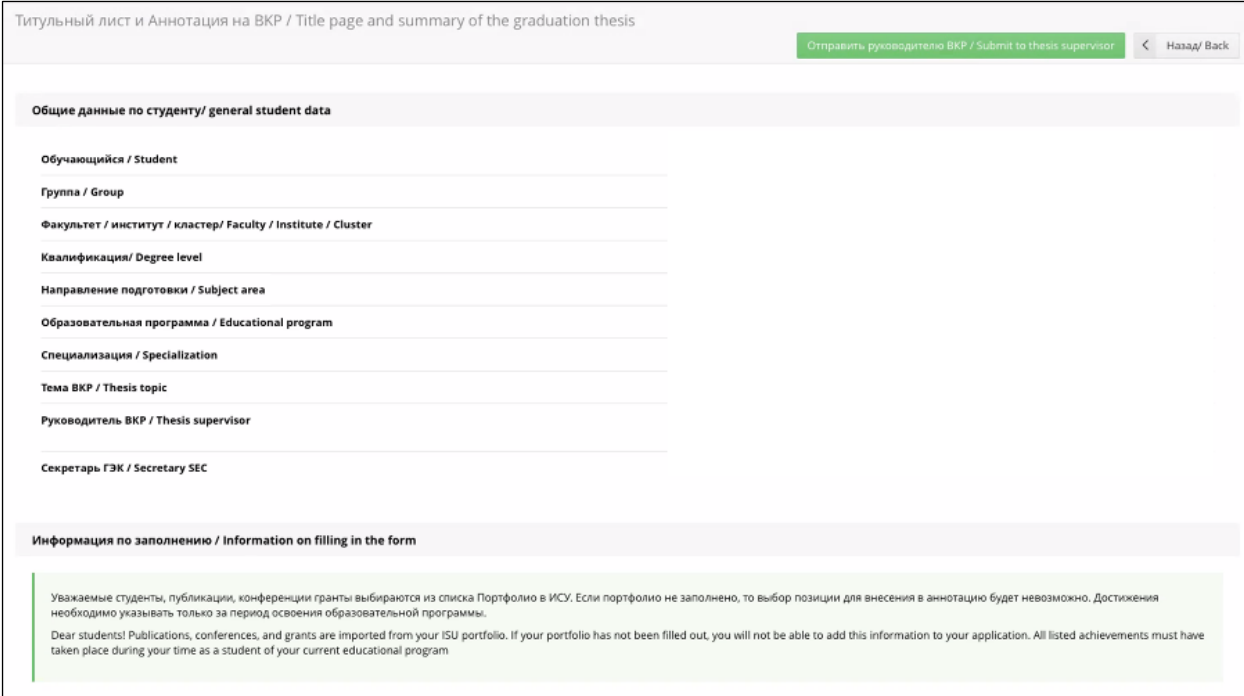

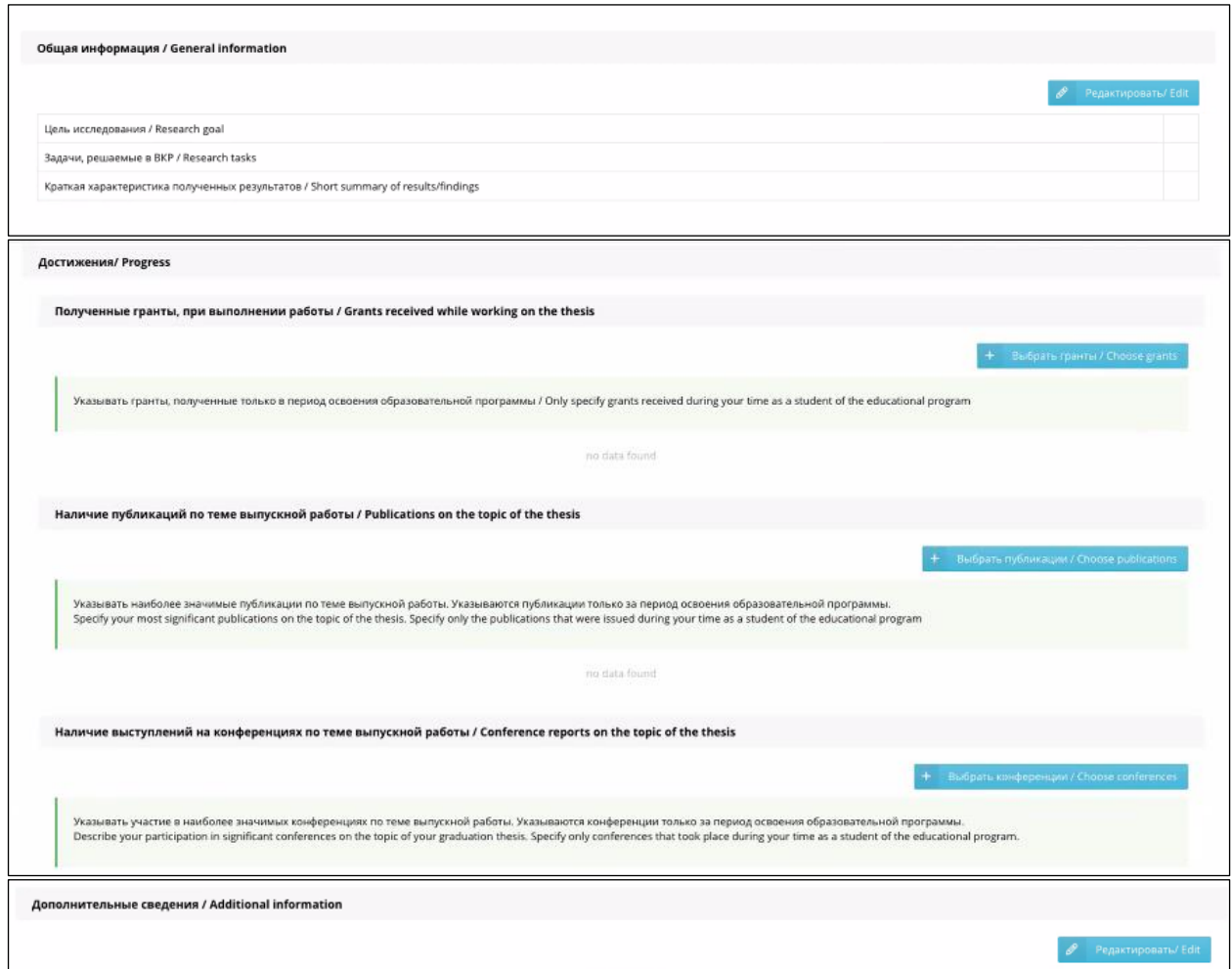

You will not be able to submit your summary if the section "Общая информация / General information" is not filled out.

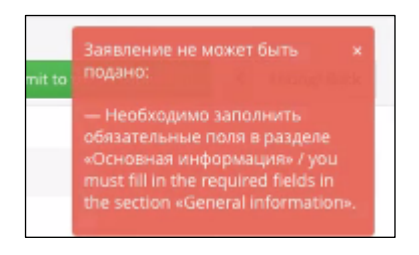

# To add general information, click "Редактировать / Edit"

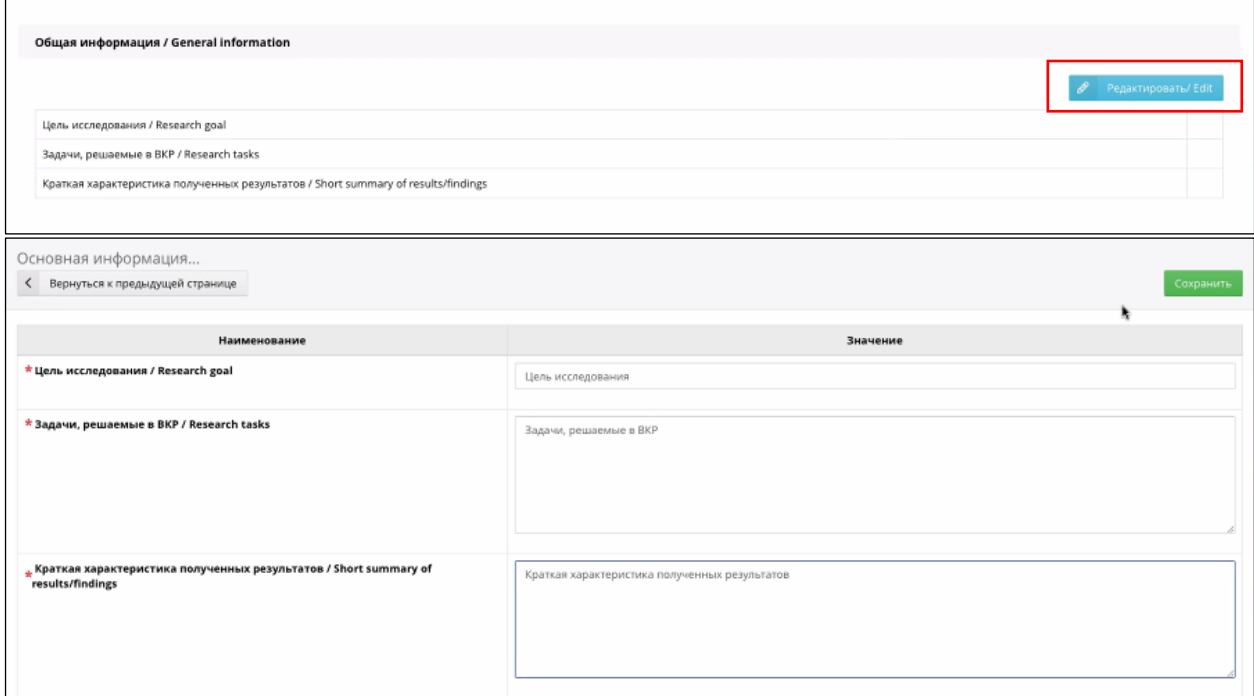

To list your grants, click "Выбрать гранты / Choose grants." Remember that they must be added to your ISU portfolio first.

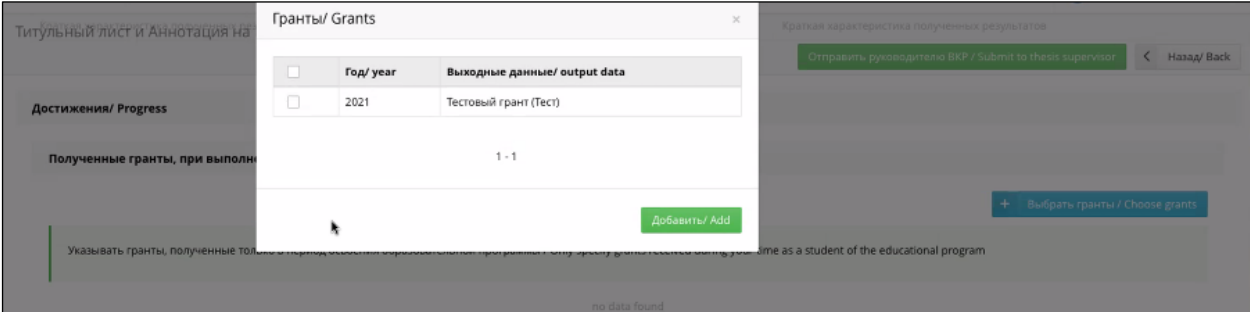

## You can remove entries by clicking the X symbol.

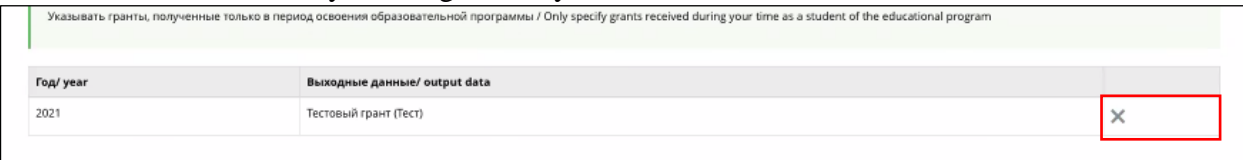

To list your publications, click "Выбрать публикации / Choose publications."

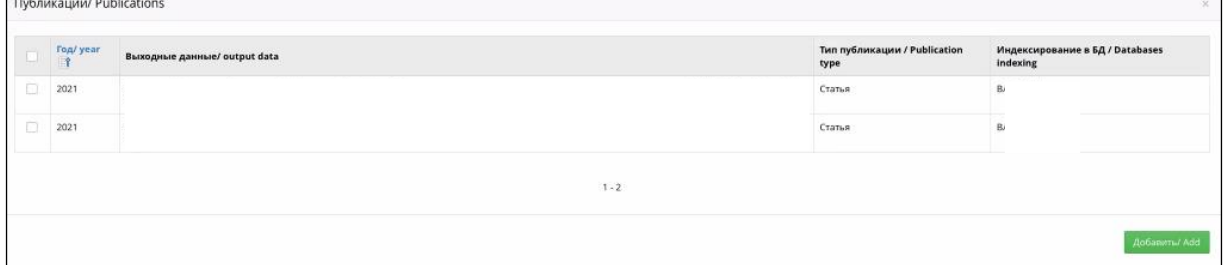

# To list conferences you attended, click "Выбрать конференции / Choose сonferences." **NB!**

*All achievements listed must have taken place during your time as a student of the current educational program.*

You can go back to editing your thesis summary using the edit button.

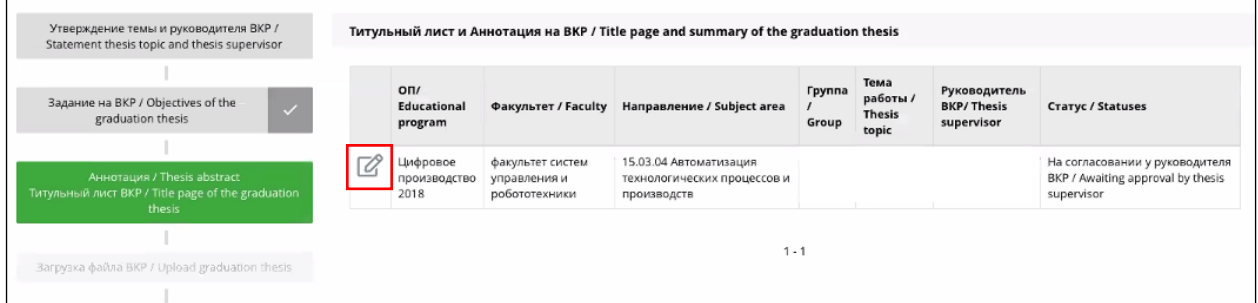

To submit your thesis summary to your thesis supervisor, click "Отправить руководителю ВКР / Submit to thesis supervisor."

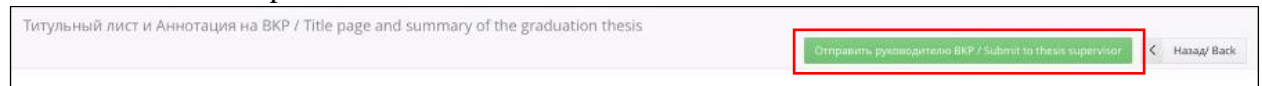

Once you've submitted your thesis summary, you will no longer be able to edit it, but your thesis supervisor will.

The status of your application will change to "**На согласовании у руководителя ВКР / Awaiting approval by thesis supervisor**."

If your thesis summary is not approved and returned for further editing, you will receive the following notification:

Вам вернули на доработку аннотацию на ВКР.

\_\_\_\_\_\_\_\_\_\_\_\_\_\_\_\_\_\_\_\_\_\_\_\_

*\_\_\_\_\_\_\_\_\_\_\_\_\_\_\_\_\_\_\_\_\_\_\_\_*

Подробнее: *ИСУ – Личный кабинет – Образование и наука – Диплом – ВКР.*

Your thesis summary has been returned for further editing.

To find out more, go to *MY ISU – Education – Student's thesis [RU].*

If your thesis summary is approved and signed by your supervisor, you will receive the following notification:

> Ваша аннотация и титульный лист ВКР подтверждены руководителем ВКР. Просмотреть и подписать документ можно в *ИСУ – Личный кабинет – Образование и наука – Диплом – ВКР.*

Your thesis summary and title page have been approve by your thesis supervisor.

You can review and sign the documents at *MY ISU – Education – Student's thesis [RU].*

### <span id="page-10-0"></span>Signing your thesis summary and title page

Once your thesis supervisor has signed your summary and title page, these documents will be returned to you for signing. You will receive an email notification and an exclamation sign symbol will appear next to the menu shown – this will mean you need to carry out additional actions.

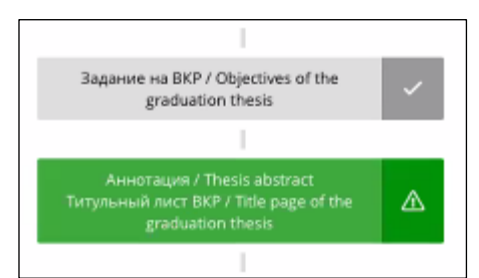

Click on the "Подписать / Sign" button next to your title page and summary. Afterwards, you will be able to download a document signed with two digital signatures: yours and your thesis supervisor's.

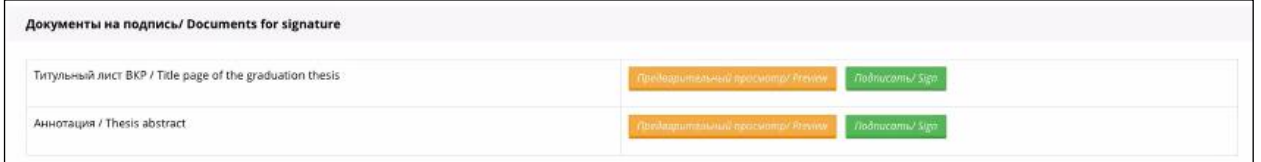

### *NB!*

*Once your thesis summary has been signed by your supervisor, further changes to it can be made only via your SEC secretary.*

Once you've signed your digital documents, you'll need to send them to your SEC secretary.

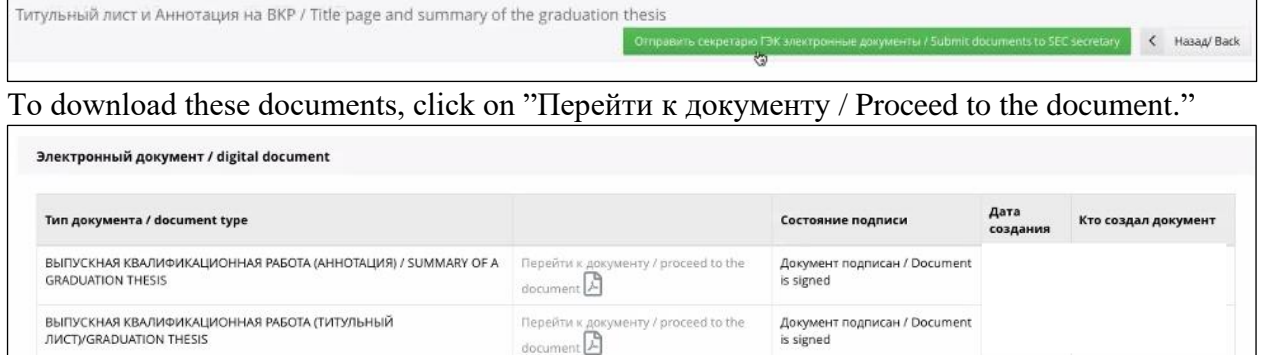

If the documents' status changes to "Подтверждено / Сonfirmed" and a tick mark appears next to them, your work in this section is complete.